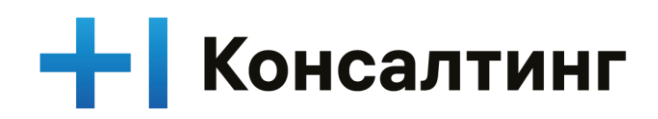

# **Руководство для администратора системы T1 CRM**

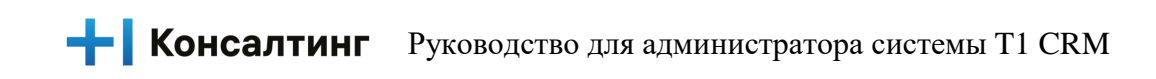

# Оглавление

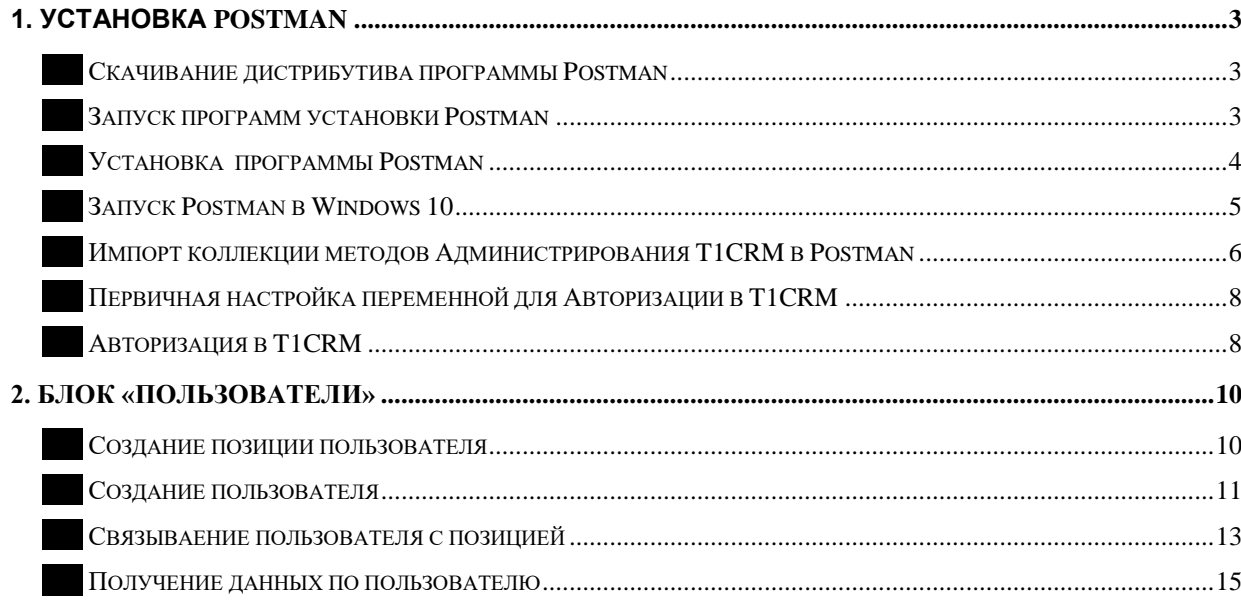

# <span id="page-2-0"></span>1. Установка Postman

### <span id="page-2-1"></span>Скачивание дистрибутива программы Postman

Перейдите на официальный сайт Postman в раздел «Download». Страница загрузки дистрибутива Postman - https://www.postman.com/downloads/

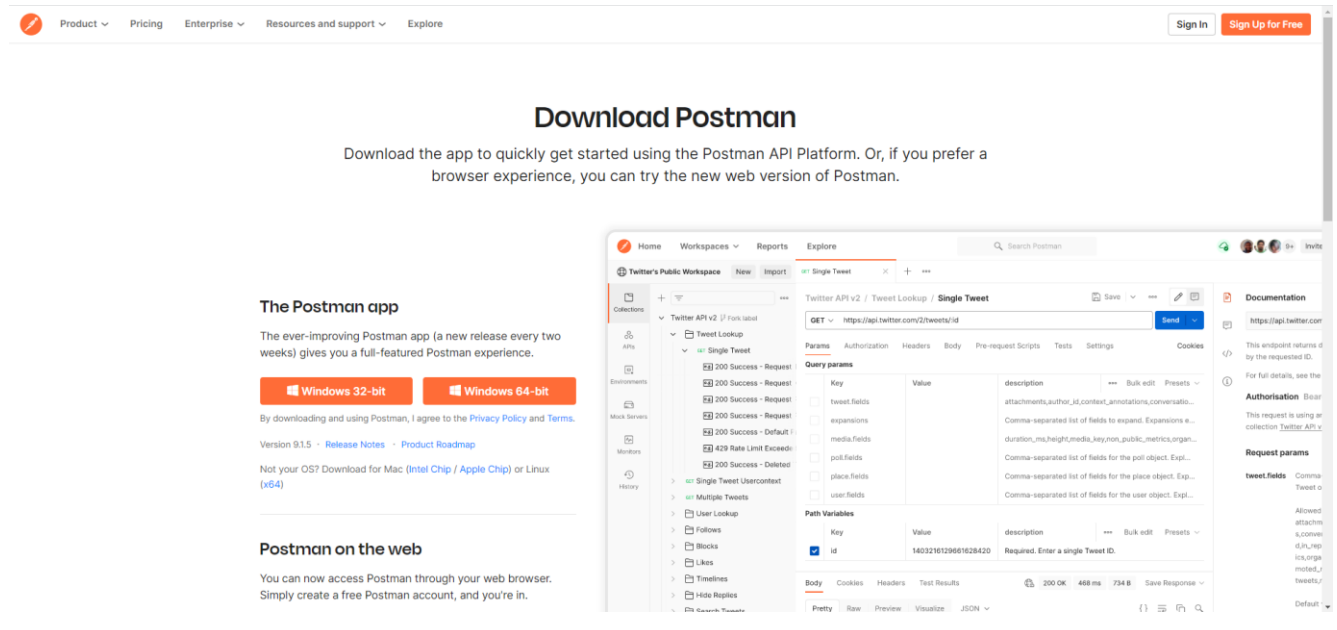

Выберете операционную систему компьютера, на который будет устанавливаться Postman.

Щелкните по соответствующей ссылке, в результате начнется загрузка установочного файла программы Postman. В итоге должен загрузиться исполняемый файл.

#### <span id="page-2-2"></span>Запуск программ установки Postman

Перейдите в папку со скаченным файлом и запустите установочный файл программы Postman от имени Администратора системы.

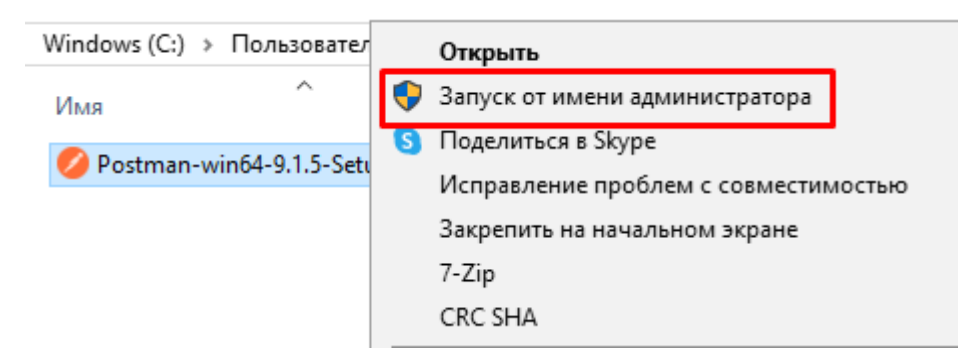

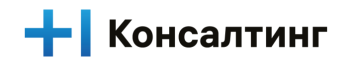

## <span id="page-3-0"></span>Установка программы Postman

По результатам запуска инсталяционного файла начнется установка программы Postman на Ваш компьютер.

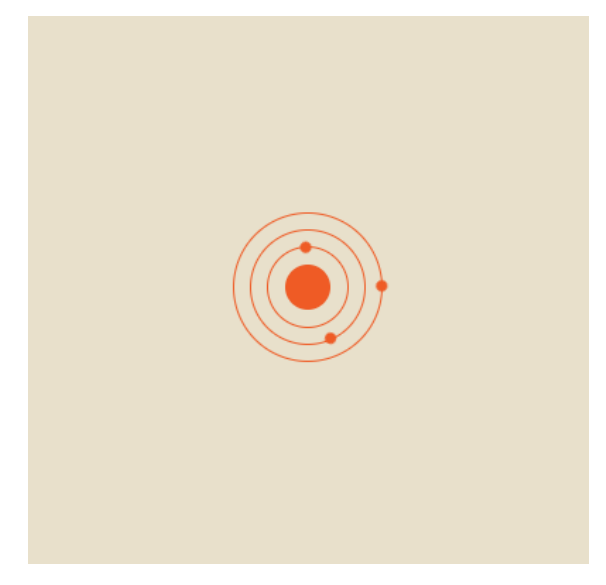

Пройдите все шаги установки Postman оставляя все значения по умолчанию и нажимая «Next»

После завершения установки Postman Вам будет предложено создать учетную запись. Вы можете создать учетную запись позже, нажав ссылку «Перейти прямо в приложение, я создам учетную запись в другой раз»

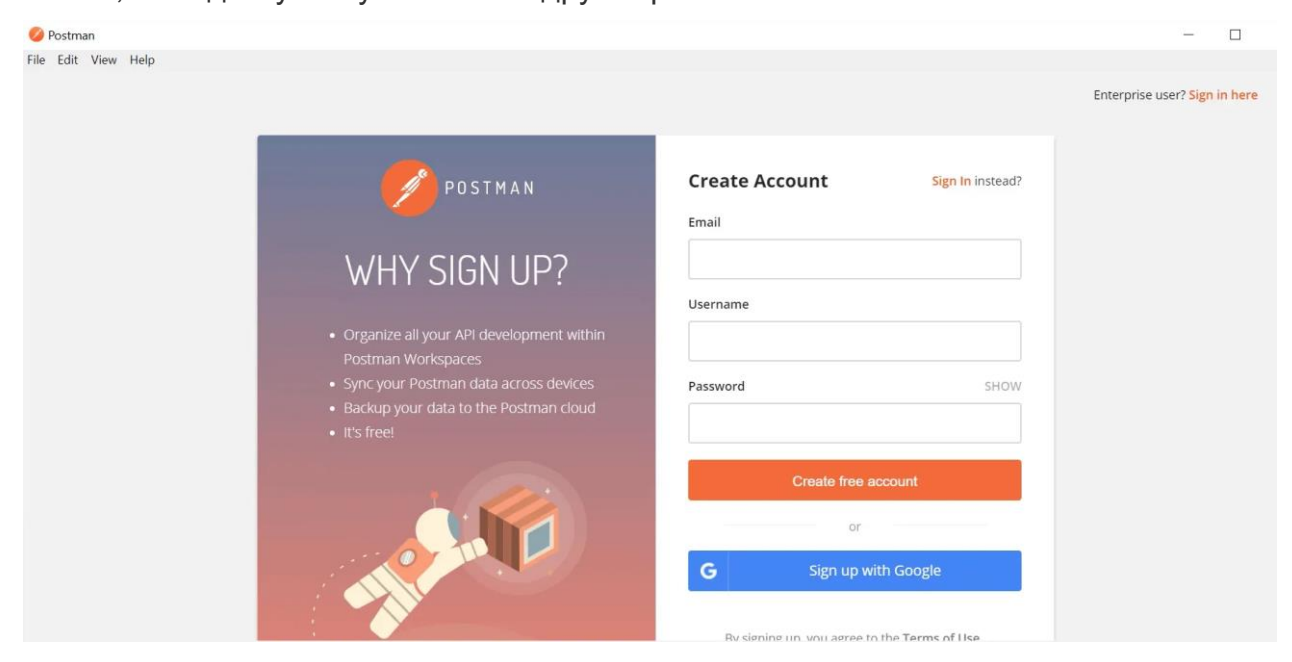

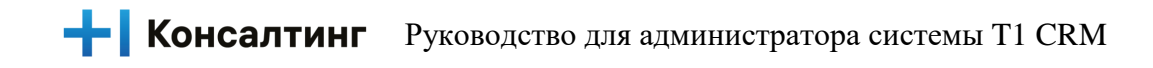

После входа в систему выберите предпочтительные настройки и нажмите «Сохранить»

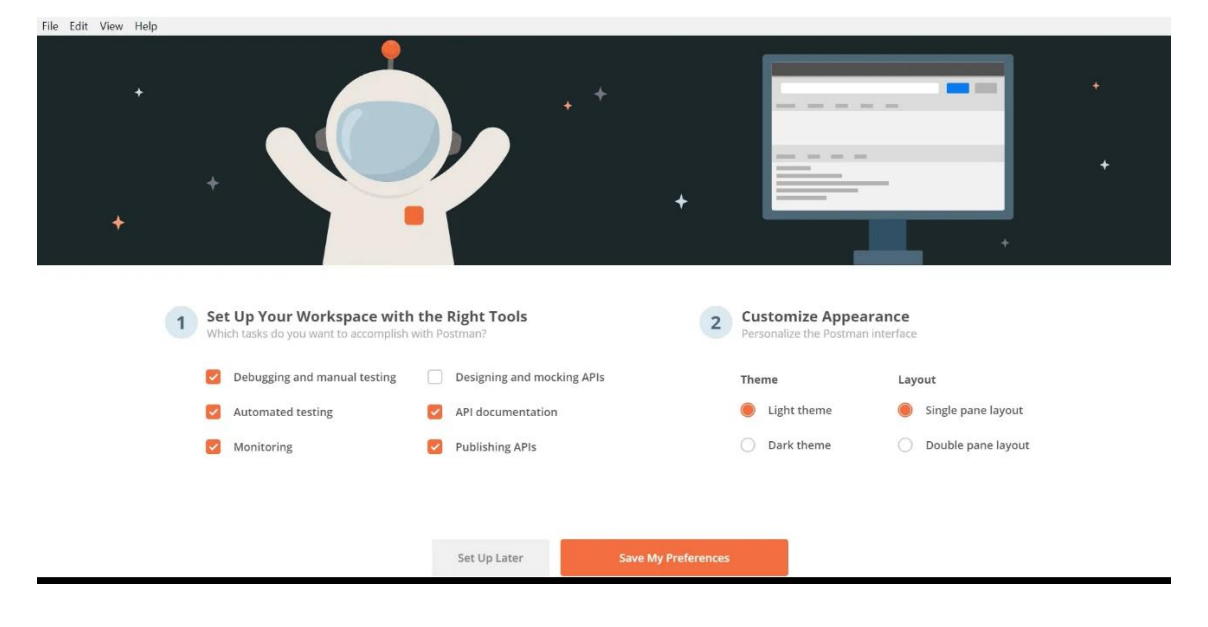

# <span id="page-4-0"></span>Запуск Postman в Windows 10

По результатам успешной установки программы Postman автоматически будет произведен запуск программы

После чего отобразится интерфейс программы Postman.

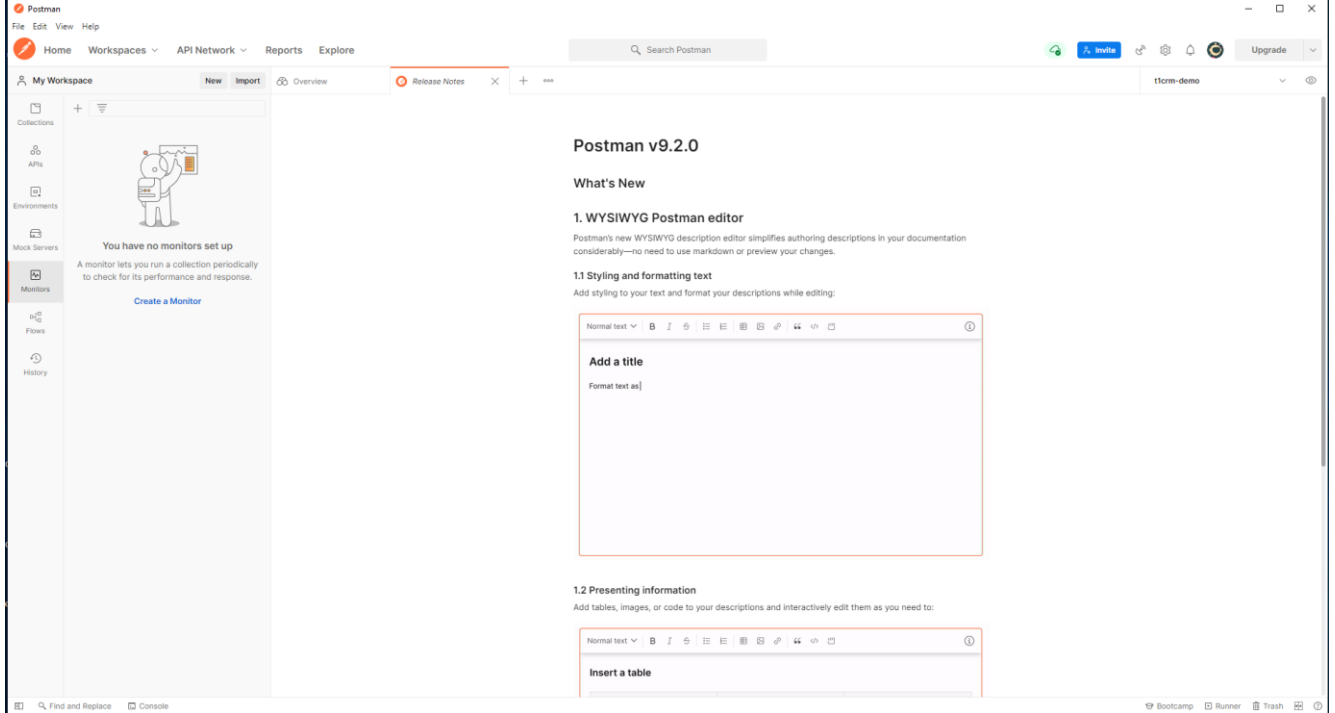

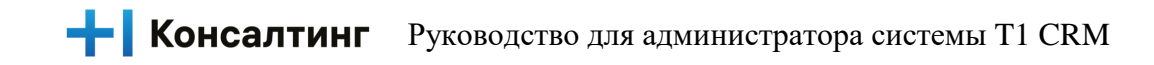

# <span id="page-5-0"></span>Импорт коллекции методов Администрирования T1CRM в Postman

Для удобства работы с методами Администрирования T1CRM Вы можете импортировать файл с коллекцией методов в Postman, который предоставляется с данной инструкцией.

Для импорта файла коллекции методов Администрирования T1CRM в интерфейсе Postman нажмите на кнопку импорта.

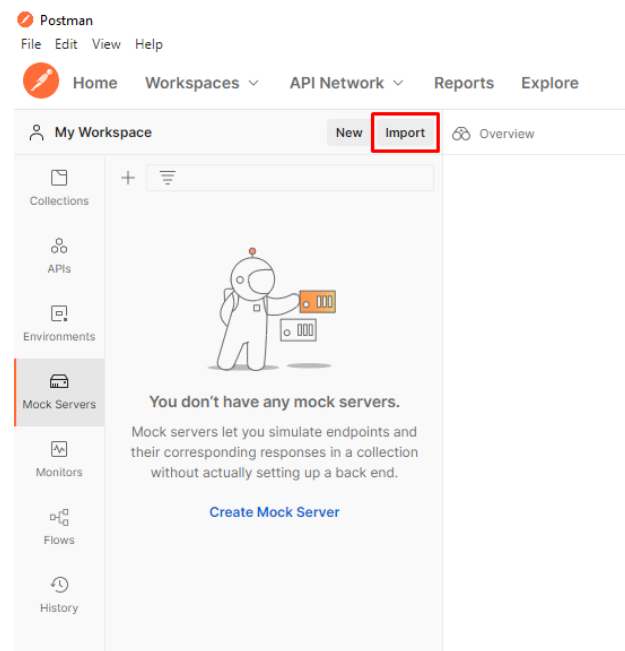

В открывшемся диалоговом окне на вкладке File нажмите на Upload Files.

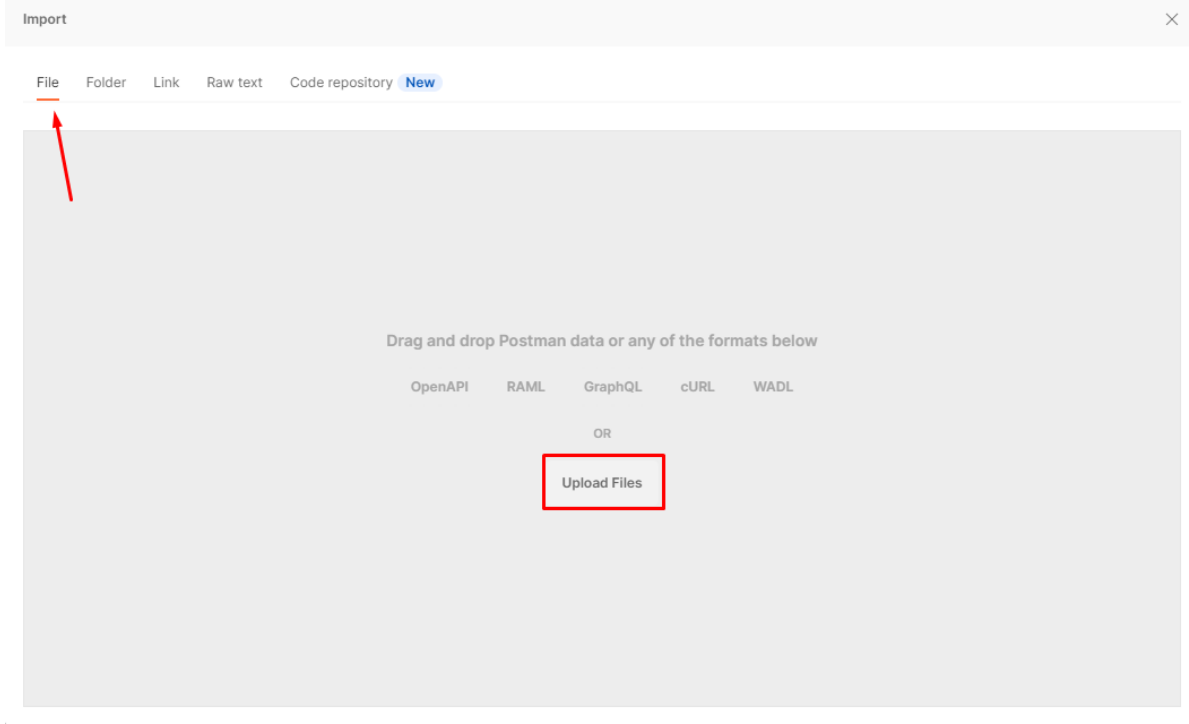

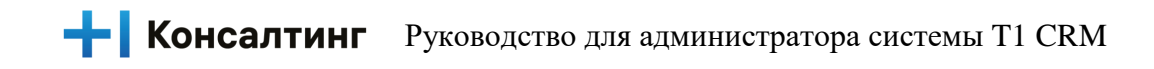

Затем перейдите в папку с коллекцией методов Администрирования T1CRM, выберете файл с коллекцией и нажмите «Открыть»

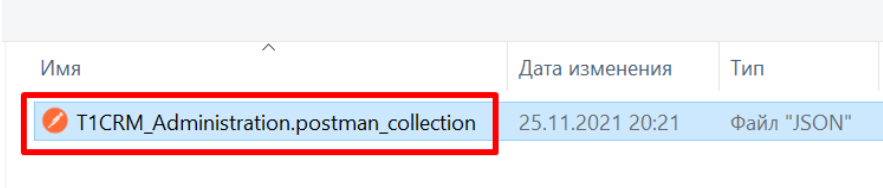

#### На следующем шаге нажмите «Import»

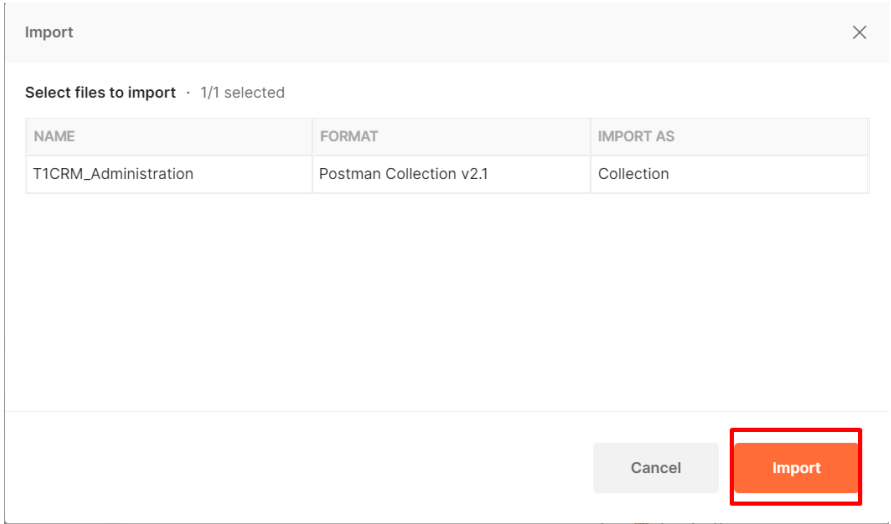

По результатам выполненных действий коллекция методов Администрирования T1CRM будет импортирована в Postman и появится в разделе Collections

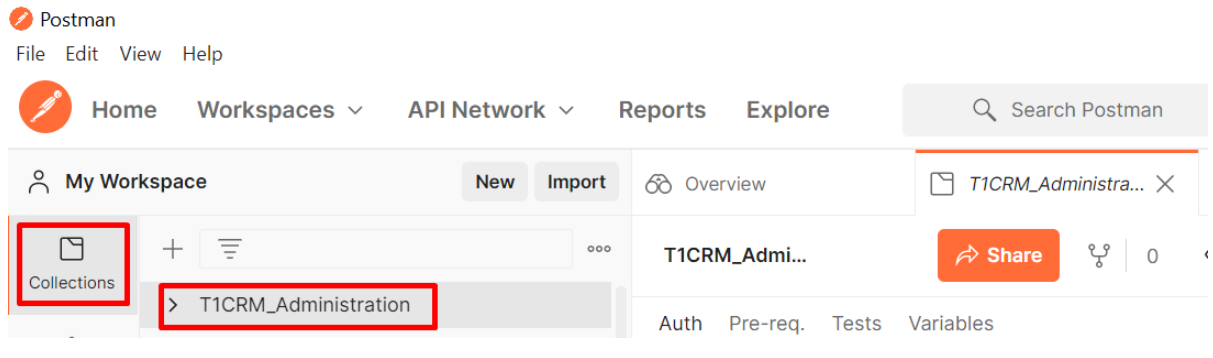

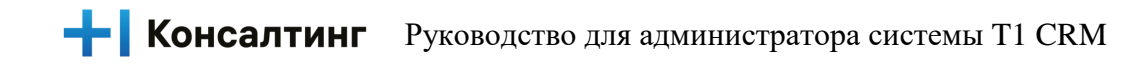

### <span id="page-7-0"></span>Первичная настройка переменных для Авторизации в T1CRM

Для удобства работы с авторизацией при отправке запросов в T1CRM необходимо создать переменную в Postman. Для этого в Postman перейдите в раздел «Environments» и в глобальных переменных создайте записи "bearer token" и "sessionId" затем нажмите «Save» для сохранения настроек.

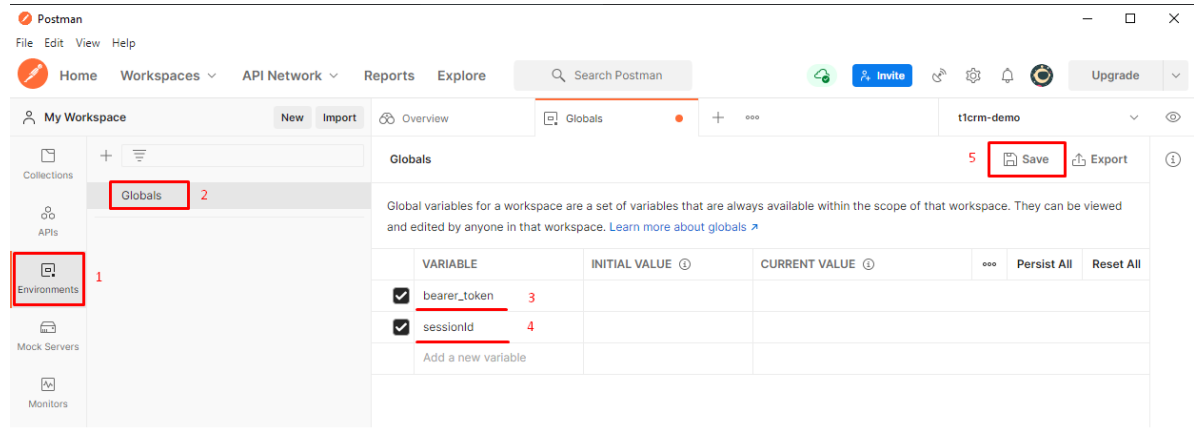

### <span id="page-7-1"></span>Авторизация в T1CRM

Для авторизации в T1CRM необходимо пройти два этапа для этого перейдите в раздел Collections, раскройте раннее импортированную коллекцию и щелкните два раза по запросу Autorization stage1. Далее в отдельной вкладке в Postman раскроется запрос выполняющий первый этап авторизации в T1CRM.

В открывшемся окне перейдите на вкладку с телом запроса «Body» и введите Ваш логин и Ваш пароль для входа в систему T1CRM. Далее нажмите «Send» для отправки запроса.

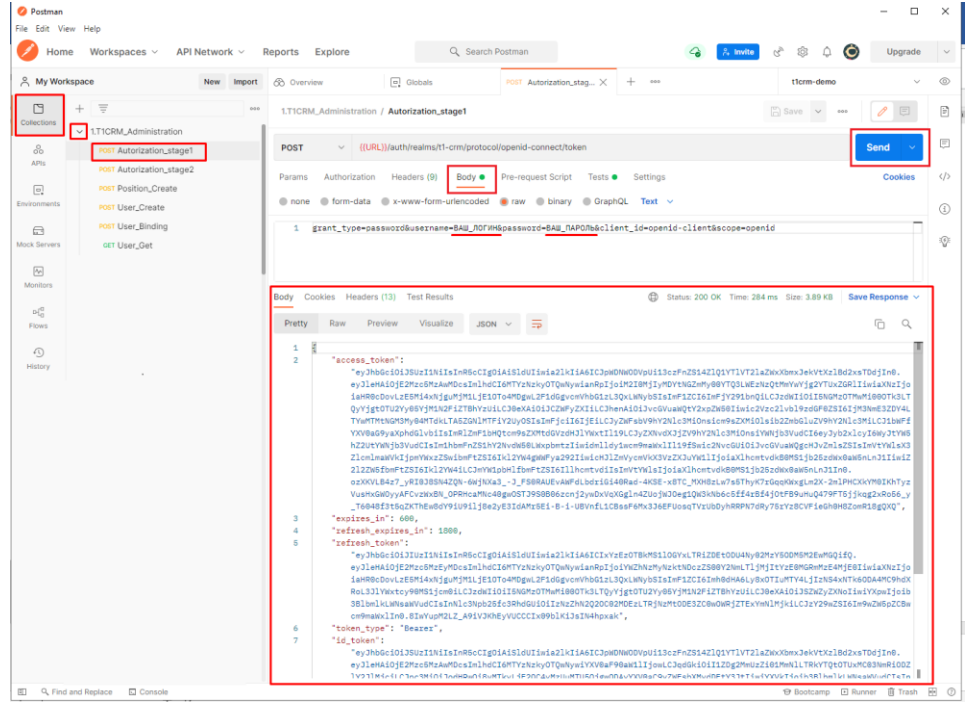

По результатам успешного выполнения запроса первого этапа Авторизации в системе T1CRM в ответе будет возвращён секретный ключ который будет автоматически записан в переменную "bearer token" созданную ранее в Postman. И для успешного прохождения второго этапа авторизации данный секретный ключ будет автоматически подставлен в следующий этап из данной переменной.

На втором этапе авторизации перейдите в раздел Collections, раскройте раннее импортированную коллекцию и щелкните два раза по запросу Autorization\_stage2. Далее в отдельной вкладке в Postman раскроется запрос выполняющий второй этап авторизации в T1CRM.

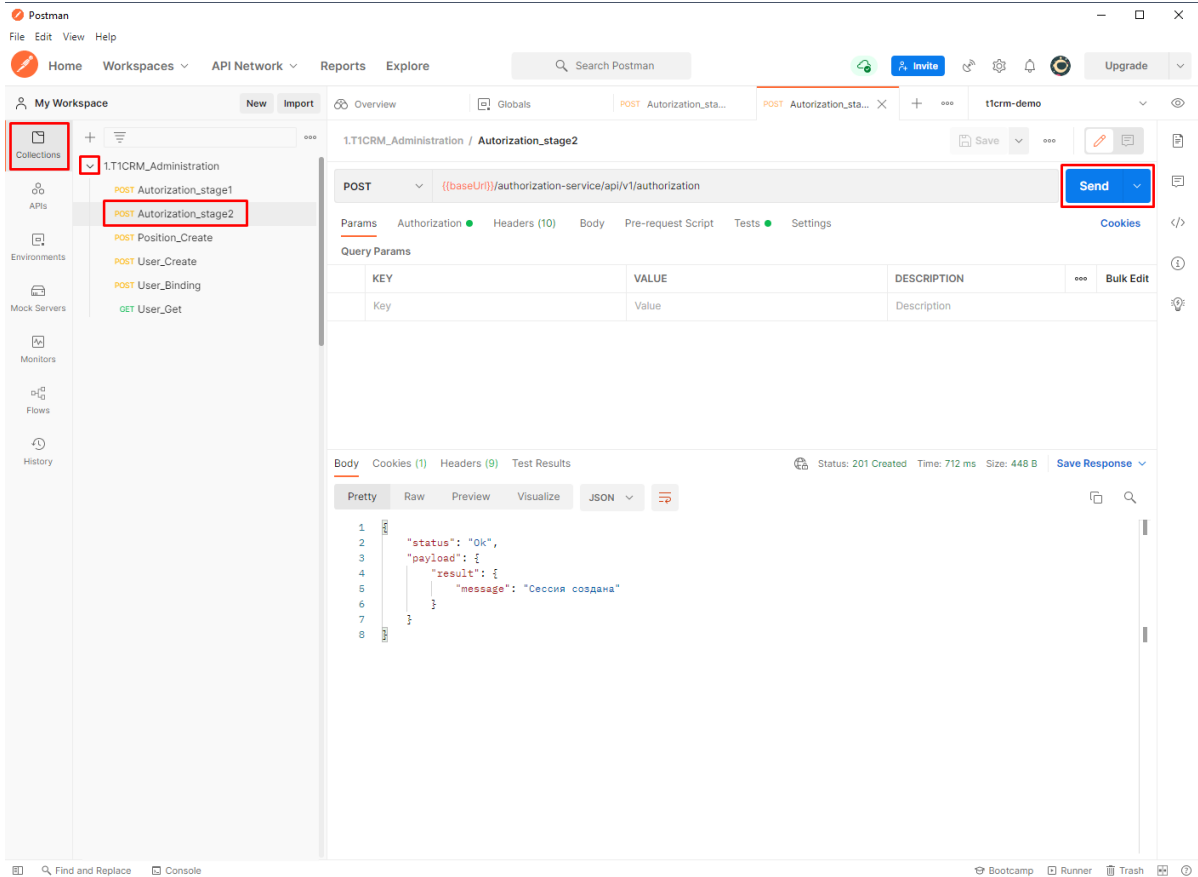

Затем нажмите «Send» для отправки запроса.

#### По результатам успешного выполнения запроса должен прийти ответ «Сессия создана»

# <span id="page-9-0"></span>2. Блок «Пользователи»

#### <span id="page-9-1"></span>Создание позиции пользователя

В системе T1CRM реализована логика согласно которой каждый пользователь должен иметь индивидуальную позицию организационной штатной структуры

Для создания позиции пользователя в T1CRM в разделе Collections, раскройте раннее импортированную коллекцию и щелкните два раза по запросу Position\_Create. Далее в отдельной вкладке в Postman раскроется запрос выполняющий создание позиции пользователя в T1CRM.

В открывшемся окне перейдите на вкладку с телом запроса «Body» и введите в параметре «пате» наименование создаваемой позиции. Далее нажмите «Send» для отправки запроса.

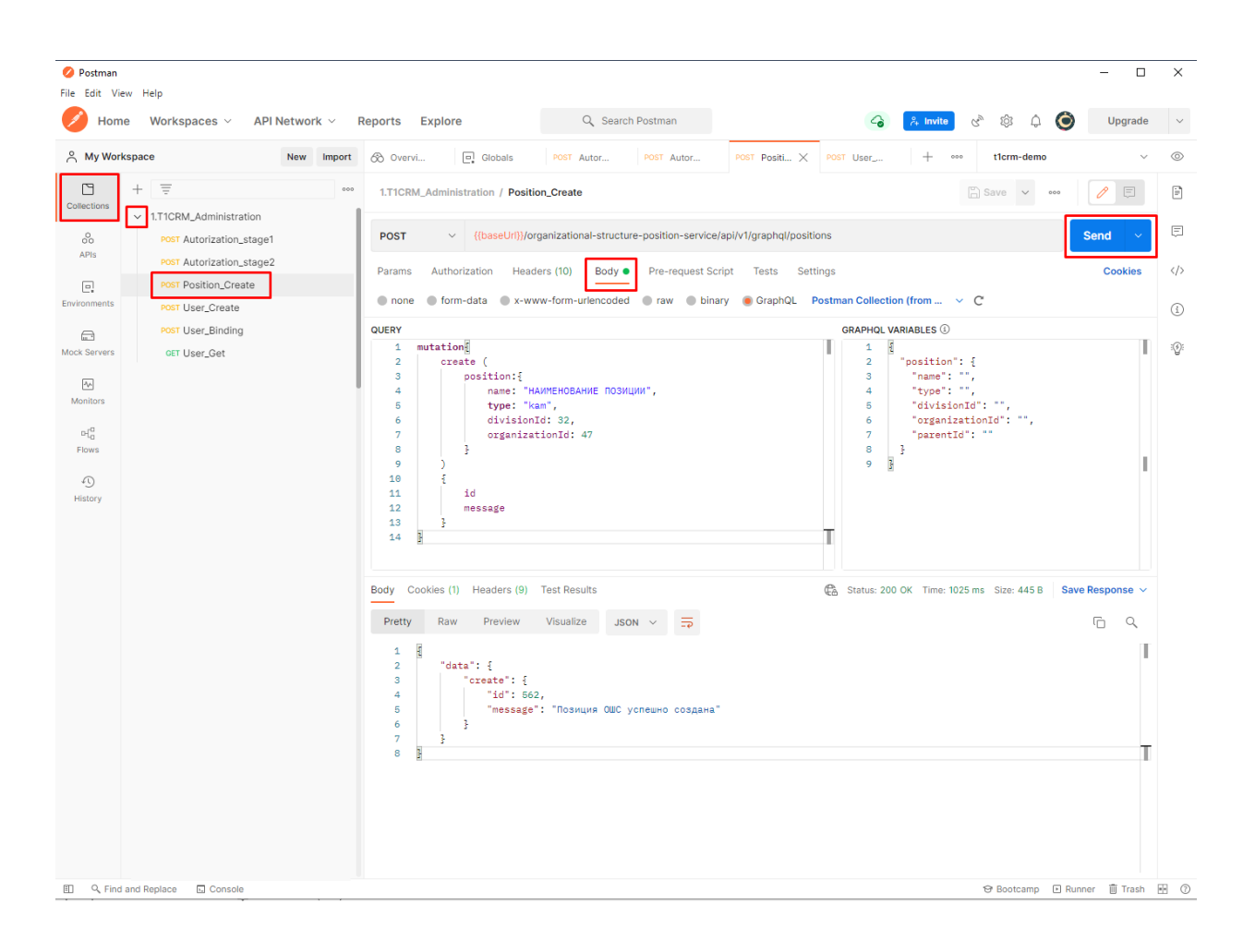

#### Созлание позиции

Для создания позиции в T1CRM выполняется запрос POST

https://t1crm-demo.t1-consulting.ru/organizational-structure-position-service/api/v1/graphql/positions

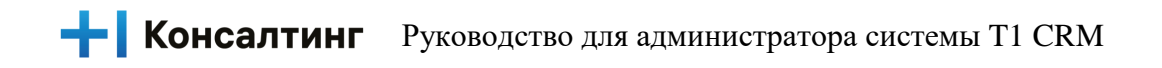

```
Тело запроса GraphQL
mutation{
   create (
      position: {
        name: "НАИМЕНОВАНИЕ ПОЗИЦИИ",
        type: "kam",
        divisionId: 32.
        organizationId: 47
      \mathcal{E}\lambda\{id
      message
   \overline{\phantom{a}}\mathcal{E}Пример ответа успешно выполненного запроса
\{"data": {
      "create": \{"id": id_созданной позиции,
        "message": "Позиция ОШС успешно создана"
      \mathcal{E}\mathcal{E}\mathcal{E}
```
## <span id="page-10-0"></span>Создание пользователя

Для создания пользователя в T1CRM в разделе Collections, раскройте раннее импортированную коллекцию и щелкните два раза по запросу User Create. Далее в отдельной вкладке в Postman раскроется запрос выполняющий создание пользователя в T1CRM.

В открывшемся окне перейдите на вкладку с телом запроса «Body» и введите все необходимые параметры «login»<sup>1</sup> (Логин пользователя), «firstName» (Имя пользователя), «lastName» (Фамилия пользователя), «middleName» (Отчество пользователя), «workEmail»<sup>2</sup> (Email пользователя), «workPhone» (Телефон пользователя. Далее нажмите «Send» для отправки запроса.

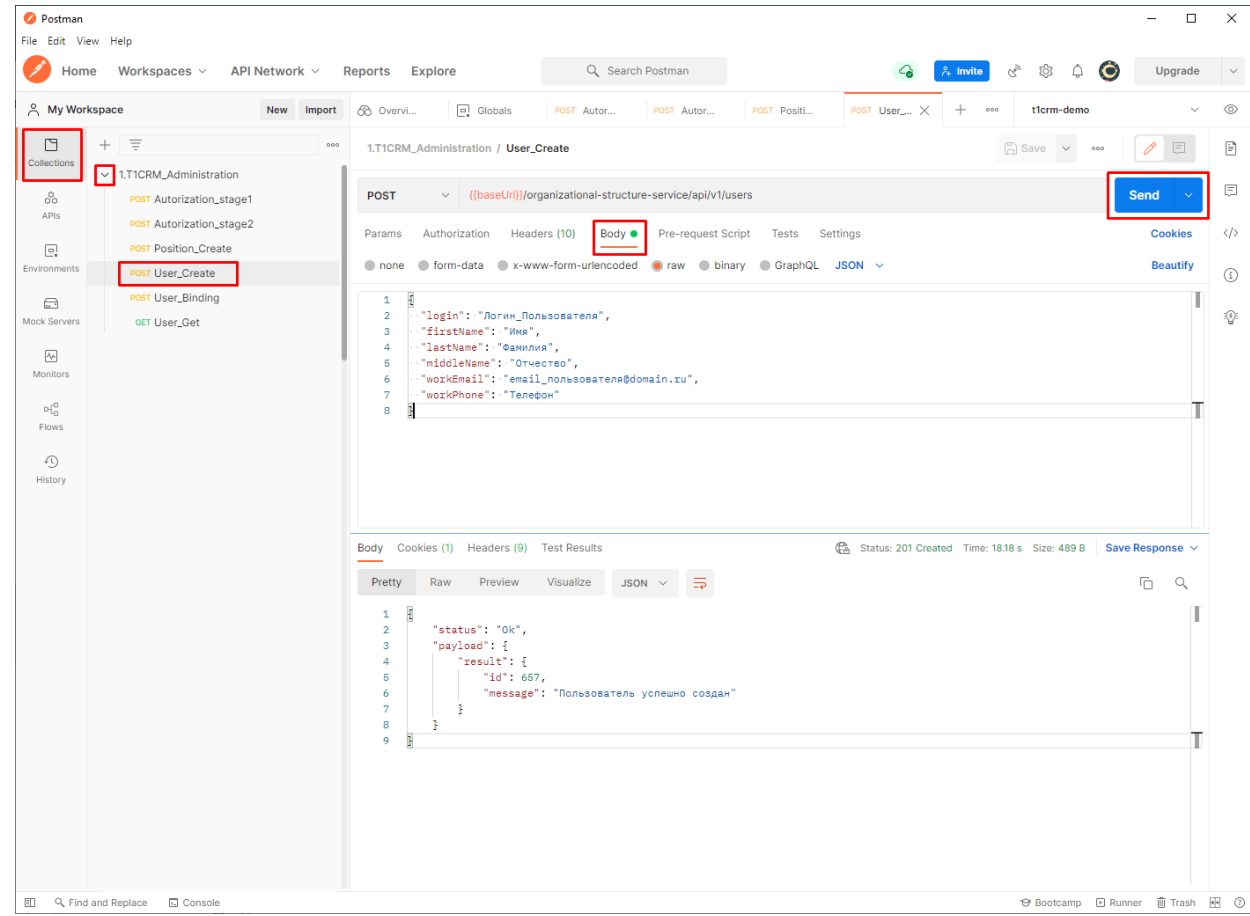

#### Создание пользователя<sup>3</sup>

Для создания пользователя в T1CRM выполняется запрос POST

https://t1crm-demo.t1-consulting.ru/organizational-structure-service/api/v1/users

<sup>&</sup>lt;sup>1</sup> T1CRM предусматривает доменную авторизацию через Active Directory, поэтому важно чтобы логин пользователя соответствовал логину пользователя для входа в Домен Организации.

<sup>&</sup>lt;sup>2</sup> Необходимо указывать действующий email пользователя зарегистрированный в доменной структуре Организации

<sup>&</sup>lt;sup>3</sup> Данная инструкция не предусматривает заведение пользователя в Active Directory Организации. При создании пользователя в T1CRM указываются достоверные данные пользователя соответствующие данным в Active Directory Организации.

```
Тело запроса raw
\{"login": "Логин Пользователя",
 "firstName": "Имя",
 "lastName": "Фамилия",
 "middleName": "Отчество",
 "workEmail": "email пользователя@domain.ru",
 "workPhone": "Телефон"
\mathcal{F}Пример ответа успешно выполненного запроса
\{"status": "Ok".
  "payload": {
```
"id": id\_созданного пользователя,

"message": "Пользователь успешно создан"

## <span id="page-12-0"></span>Связываение пользователя с позицией

" $result"$ : {

 $\mathcal{E}$ 

 $\mathcal{E}$ 

 $\mathcal{E}$ 

Для связи пользователя с его позицией и ролью в T1CRM в разделе Collections, раскройте раннее импортированную коллекцию и щелкните два раза по запросу User\_Binding. Далее в отдельной вкладке в Postman раскроется запрос выполняющий связь пользователя с его позицией и ролью в T1CRM.

В открывшемся окне перейдите на вкладку с телом запроса «Body» и введите все необходимые параметры «userId» (Указывается id пользователя полученный в ответе на шаге создания пользователя), «positionIds» (Указывается id позиции полученный в ответе на шаге создания позиции). Далее нажмите «Send» для отправки запроса.

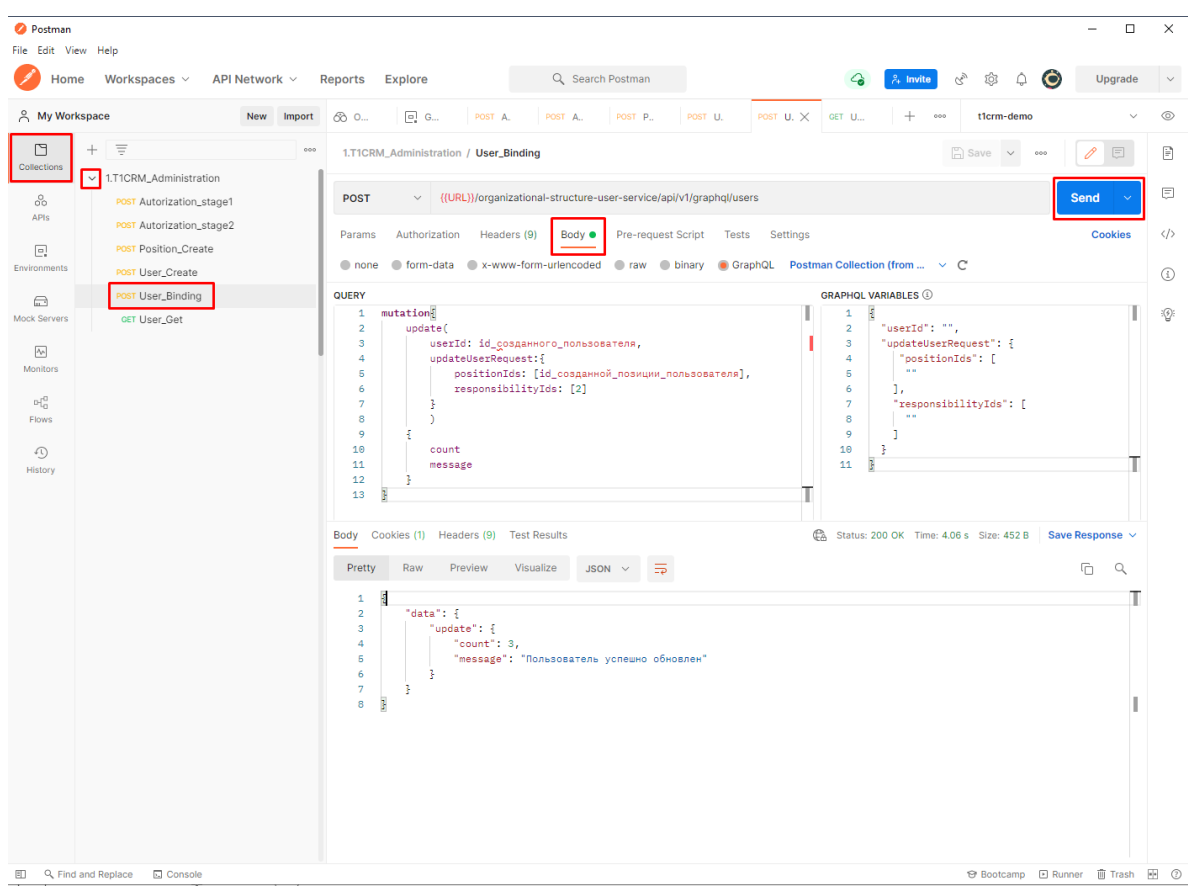

#### Связь пользователя с его позицией и ролью

```
Для связи пользователя с его позицией и ролью в T1CRM выполняется запрос POST
https://t1crm-demo.t1-consulting.ru/organizational-structure-user-service/api/v1/graphql/users
Тело запроса GraphQL
mutation{
  update(
     userId: id пользователя,
     updateUserRequest:{
        positionIds: [id_позиции_пользователя],
        responsibilityIds: [2]
     \}\overline{\phantom{a}}\left\{ \right.count
     message
   \mathcal{E}\left\{ \right\}
```

```
Пример ответа успешно выполненного запроса
\{"data": {
      "update": {
         "count": 1,
         "message": "Пользователь успешно обновлен"
      \left\{ \right.\overline{\mathbf{r}}\mathcal{E}
```
# <span id="page-14-0"></span>Получение данных по пользователю

Для получения данных по пользователю в T1CRM в разделе Collections, раскройте раннее импортированную коллекцию и щелкните два раза по запросу User\_Get. Далее в отдельной вкладке в Postman раскроется запрос выполняющий получение данных по пользователю в T1CRM.

В открывшемся окне в URL запроса укажите логин пользователя по которому необходимо получить данные. Далее нажмите «Send» для отправки запроса.

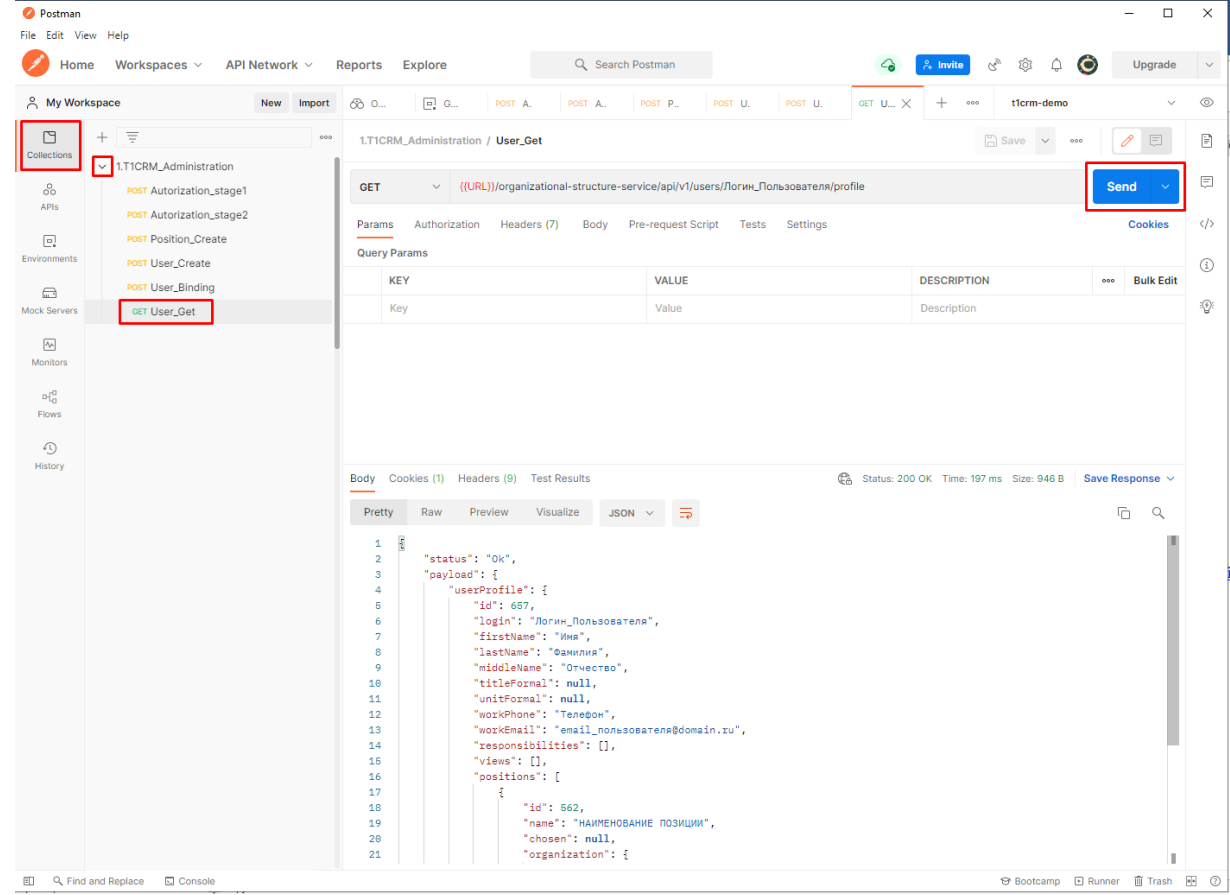

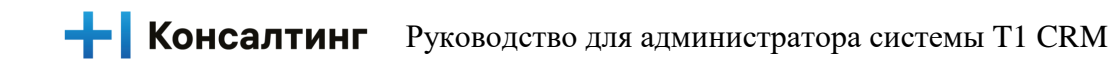

#### Получение данных по пользователю

Для связи пользователя с его позицией и ролью в T1CRM выполняется запрос GET https://t1crm-demo.t1-consulting.ru/organizational-structure-service/api/v1/users/JOF1H HOJIb3OBATEJJA/profile

#### !!!BAЖНО!!!!

T1CRM предусматривает доменную авторизацию через Active Directory, поэтому важно чтобы логин пользователя соответствовал логину пользователя для входа в доменную структуру Организации. Пользователь заведённый в T1CRM сможет успешно авторизоваться в системе при наличии идентичной учётной записи в Active Directory Организации.